# **觸控板和鍵盤**

文件編號:409918-AB1

2006 年 5 月

本指南說明觸控板和鍵盤。

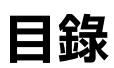

#### **[1](#page-3-0) [觸控板](#page-3-1)**

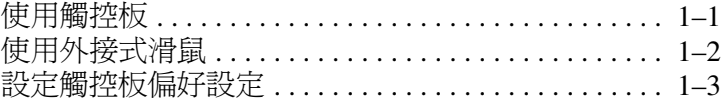

#### **[2](#page-6-0) [鍵盤](#page-6-1)**

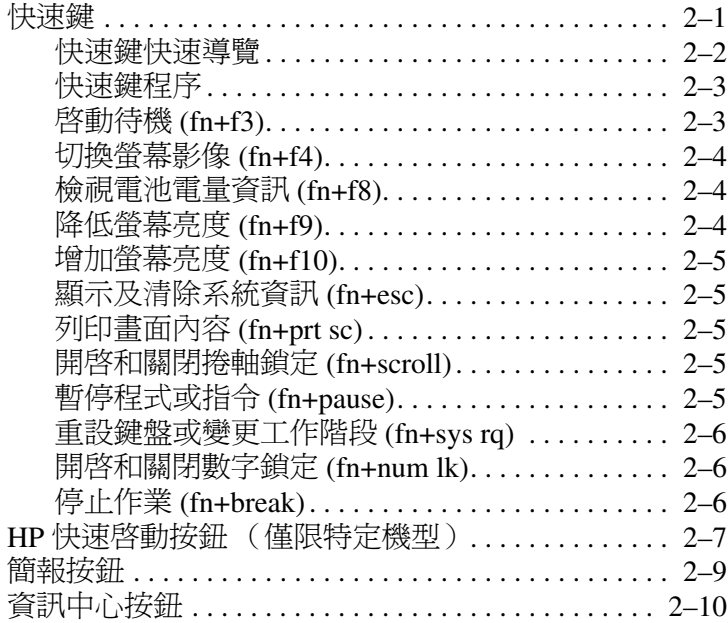

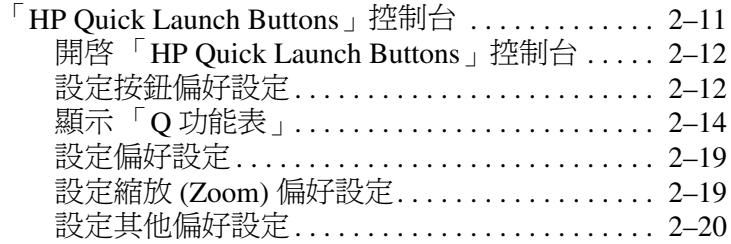

### **[3](#page-26-0) [鍵台](#page-26-1)**

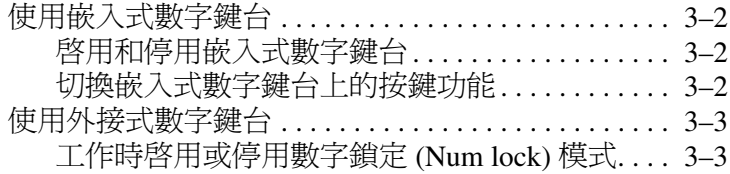

### **[索引](#page-29-0)**

# **觸控板**

**1**

# <span id="page-3-2"></span><span id="page-3-1"></span><span id="page-3-0"></span>**使用觸控板**

<span id="page-3-4"></span>下列圖示和表格說明電腦的觸控板。

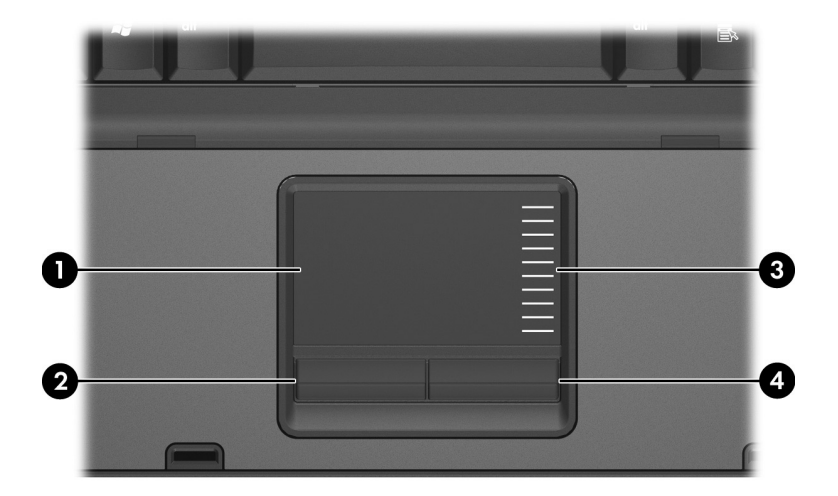

<span id="page-3-5"></span><span id="page-3-3"></span>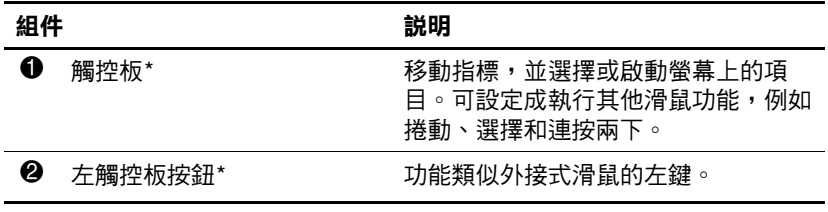

(續)

<span id="page-4-2"></span>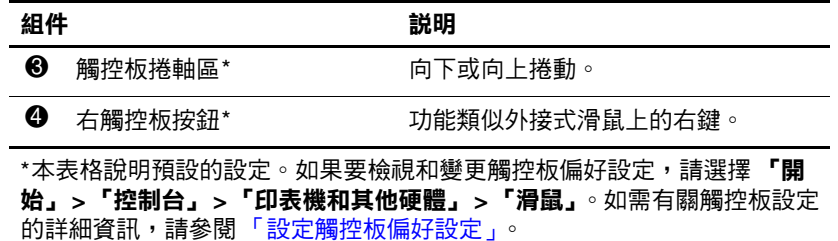

若要移動游標,請在觸控板表面上按照您希望指標移動的方 向來滑動您的手指。照著您使用外接式滑鼠上對應按鈕的方 式,來使用觸控板接紐。若要使用觸控板的垂直捲軸區來上 下捲動,請以手指在白線上方,上下移動。

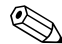

✎ 如果您使用觸控板來移動指標,在將指標移至捲軸區之 前,您必須將手指抬離觸控板。光是將手指從觸控板滑動 至捲軸區,是無法啟動捲動功能的。

### <span id="page-4-0"></span>**使用外接式滑鼠**

<span id="page-4-1"></span>外接式 USB 滑鼠可以連接至電腦上的任一 USB 埠。您也可 以使用選購接駁裝置 (僅限特定機型)上的埠,將 USB 滑 鼠連接至電腦。

# <span id="page-5-0"></span>**設定觸控板偏好設定**

<span id="page-5-1"></span>Microsoft® Windows® 中的 「滑鼠內容」可讓您自訂指標裝 置的設定,包括

- 觸控板點選,可以讓您點選一次觸控板以選擇物件,或 點選兩次物件,等同連按兩下物件 (預設為啟用)。
- 邊緣動作,即使您的手指已經到達觸控板的邊緣,仍然 可以讓您繼續捲動 (預設為停用)。
- 按鈕偏好設定,可讓您切換左手和右手慣用者設定(預 設為啟用右手慣用者偏好設定)。

**其他功能,像是滑鼠速度偏好設定及滑鼠軌跡,也都能在** 「滑鼠內容」中找到,而且還有特殊的觸控板偏好設定,像 是虛擬捲動及敏感度設定。

若要存取 「滑鼠內容」:

» 請選擇「開始」**>**「控制台」**>**「印表機和其他硬體」**>** 「滑鼠」。

<span id="page-6-5"></span>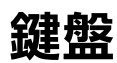

<span id="page-6-1"></span><span id="page-6-0"></span>以下各節提供有關電腦的鍵盤功能資訊。

✎ 您的電腦可能會與本章中圖例所示有些許不同。

# <span id="page-6-2"></span>**快速鍵**

<span id="page-6-4"></span><span id="page-6-3"></span>快速鍵是 fn 鍵 <sup>+</sup> 與 esc 鍵 <sup>●</sup>、功能鍵之一 ●, 或編輯鍵之 一 4 的預設組合。

**f3**、**f4** 及 **f8** 到 **f10** 鍵的圖示代表快速鍵功能。快速鍵功能與程 序將會在下列各節中進行說明。

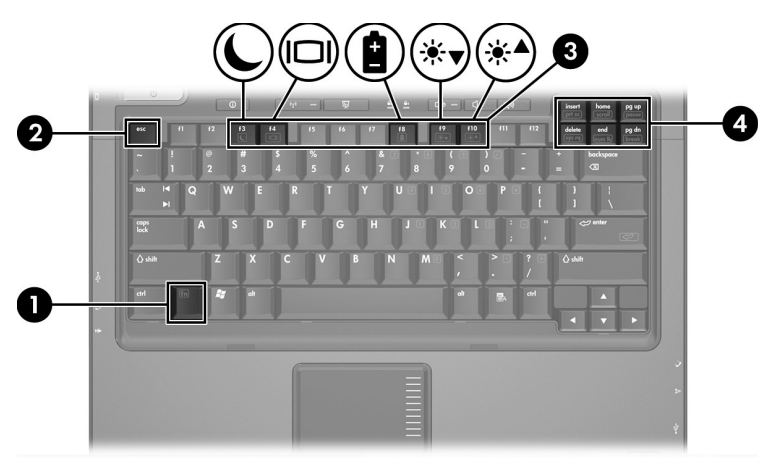

# <span id="page-7-1"></span><span id="page-7-0"></span>**快速鍵快速導覽**

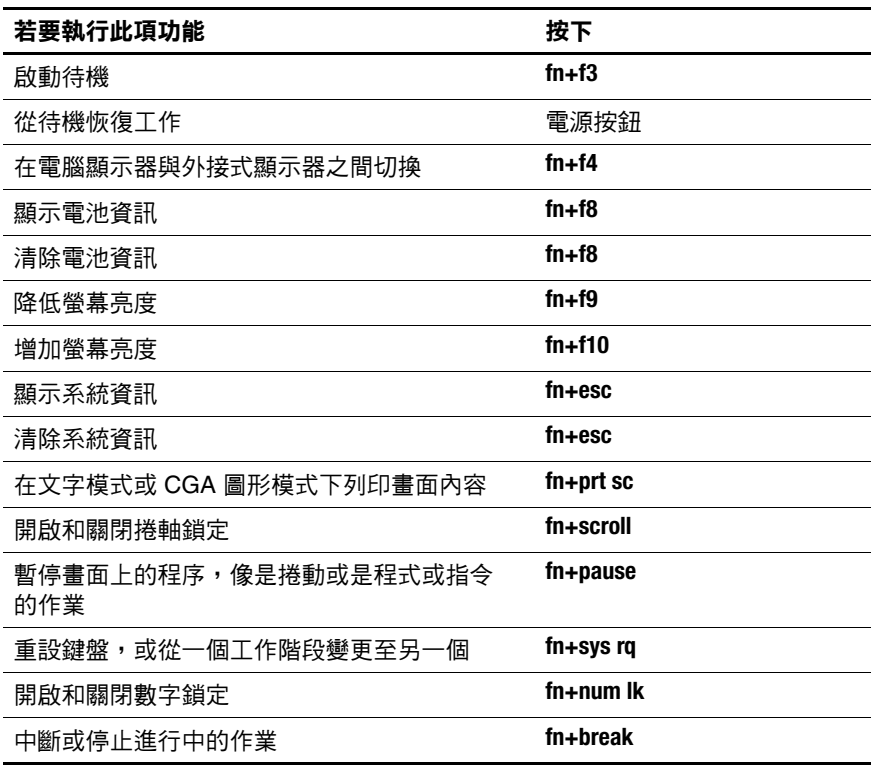

### <span id="page-8-0"></span>**快速鍵程序**

若要使用電腦鍵盤上的快速鍵指令,請

- 短暫按下 **fn** 鍵,再短暫按下快速鍵指令的第二個鍵。 – 或 –
- <span id="page-8-2"></span>■ 按住 fn 鍵,短暫按下快速鍵指令的第二個鍵,然後同時 放開這兩個鍵。

### <span id="page-8-1"></span>**啟動待機 (fn+f3)**

按下 **fn+f3** 鍵即可啟動待機。

啓動待機後,您的資訊會儲存在隨機存取記憶體 (RAM) 中, 並會清除螢幕內容以節省電力。當電腦在待機狀態時,電源 指示燈便會閃爍。

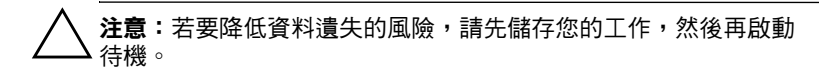

在您啟動待機之前,必須先將電腦啟動。如果電腦處於休眠 狀態,在啓動待機之前,您必須先從休眠恢復工作。

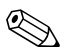

✎ 如果要從休眠恢復工作,請短暫按下電源按鈕。如果要從 待機恢復工作,請短暫按下電源按鈕、按下鍵盤上的任何 按鍵,或是按下「快速啓動」按鈕。

您可以變更 **fn+f3** 快速鍵的功能。例如,您可以設定 **fn+f3** 快速鍵為啟動休眠而非待機。

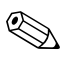

✎ 在所有 Windows 作業系統視窗中,都會將睡眠按鈕的參 照套用到 **fn+f3** 快速鍵。

### <span id="page-9-0"></span>**切換螢幕影像 (fn+f4)**

<span id="page-9-3"></span>按下 **fn+f4** 鍵,即可在連接至系統的顯示裝置之間切換螢幕 影像。例如,如果已將顯示器連接至電腦,則您每次按下 **fn+f4** 鍵時,即可在電腦顯示器和此顯示器之間切換影像,或 者同時在電腦和此顯示器上顯示影像。

大多數外接式顯示器都使用外接式 VGA 視訊標準,從電腦 接收視訊資訊。**fn+f4** 快速鍵也可在其他從電腦接收視訊資訊 的裝置間切換影像,像是 S-Video。

**fn+f4** 快速鍵支援下列視訊傳輸類型 (含使用各種類型的裝 置範例):

- LCD (電腦顯示器)
- 外接式 VGA (大多數的外接式顯示器)
- S-Video (具有 S-Video 輸入接頭的電視、攝影機、錄放 影機和視訊擷取卡)
- <span id="page-9-6"></span>■ 複合視訊 (電視、攝影機、錄放影機、和視訊擷取卡, 並具有複合視訊輸入接頭)

✎ 只有使用選購的接駁裝置才可以將複合視訊連接到系統。

### <span id="page-9-1"></span>**檢視電池電量資訊 (fn+f8)**

<span id="page-9-5"></span>按下 **fn+f8** 鍵即可顯示所有安裝之電池的電量資訊。此顯示 資訊會指出那些電池正在充電,並報告各電池的剩餘電量。 電池的位置會以數字表示:

- 位置1是主要電池。
- <span id="page-9-4"></span>■ 位置2 是選購的電池。

### <span id="page-9-2"></span>**降低螢幕亮度 (fn+f9)**

按下 **fn+f9** 鍵即可降低螢幕的亮度。按住快速鍵可逐漸降低 亮度等級。

### <span id="page-10-0"></span>**增加螢幕亮度 (fn+f10)**

<span id="page-10-9"></span><span id="page-10-6"></span>按 **fn+f10** 鍵即可增加螢幕亮度。按住快速鍵可逐漸增加亮度 等級。

### <span id="page-10-1"></span>**顯示及清除系統資訊 (fn+esc)**

按下 **fn+esc** 即可顯示關於系統硬體組件和系統 BIOS 版本編 號的資訊。

在 Windows 按 **fn+esc** 顯示的畫面中,系統 BIOS (基本輸 入/輸出系統)的版本會顯示為 BIOS 日期。在特定電腦機型 上,BIOS 日期會以小數點格式顯示。BIOS 日期有時也稱為 系統 ROM 版本號碼。

<span id="page-10-5"></span>如果要清除 **fn+esc** 顯示,請按下 **esc**。

### <span id="page-10-2"></span>**列印畫面內容 (fn+prt sc)**

按下 **fn+prt sc** 讓電腦將畫面內容的字元圖片傳送到印表機。 只有當顯示為文字模式,或設定為可用的最低圖形模式 (CGA)時,列印書面功能才會具有作用。某些程式使用 prt sc 鍵來擷取書面影像,並將其記錄為獨立於圖形模式設 定的檔案。

### <span id="page-10-3"></span>**開啟和關閉捲軸鎖定 (fn+scroll)**

<span id="page-10-8"></span><span id="page-10-7"></span>按下 **fn+scroll** 以開啟和關閉捲軸鎖定功能。許多程式都會忽 略捲軸鎖定設定。

# <span id="page-10-4"></span>**暫停程式或指令 (fn+pause)**

按下 **fn+pause** 以暫時停止程式或指令的作業。例如,**pause** 鍵可能用來停止捲動,以便能夠讀取多畫面的清單或文件。

### <span id="page-11-0"></span>**重設鍵盤或變更工作階段 (fn+sys rq)**

<span id="page-11-5"></span><span id="page-11-3"></span>按下 **fn+sys rq** 以重設鍵盤或從一個工作階段變更至另一個。 **sys rq** 快速鍵提供與 IBM 主機電腦終端機上的 System Request 鍵相同的功能。

### <span id="page-11-1"></span>**開啟和關閉數字鎖定 (fn+num lk)**

按下 **fn+num lk** 以開啟和關閉數字鎖定功能。將 **num lk** 快速鍵 切換為開啟時,便會啟動嵌入式的數字鍵台,以允許將這些 按鍵用於計算機樣式的資料輸入。將 **num lk** 快速鍵切換為關 閉時,按鍵就會恢復到原始的功能。

### <span id="page-11-2"></span>**停止作業 (fn+break)**

<span id="page-11-4"></span>按下 **fn+break** 以告知電腦停止或中斷正在進行的任何作業。

# <span id="page-12-0"></span>**HP 快速啟動按鈕 (僅限特定機型)**

<span id="page-12-1"></span>使用 HP 快速啓動按鈕來開啓常用的程式,有時在「HP Quick Launch Buttons」控制台中,會將這些稱為*應用程式*。

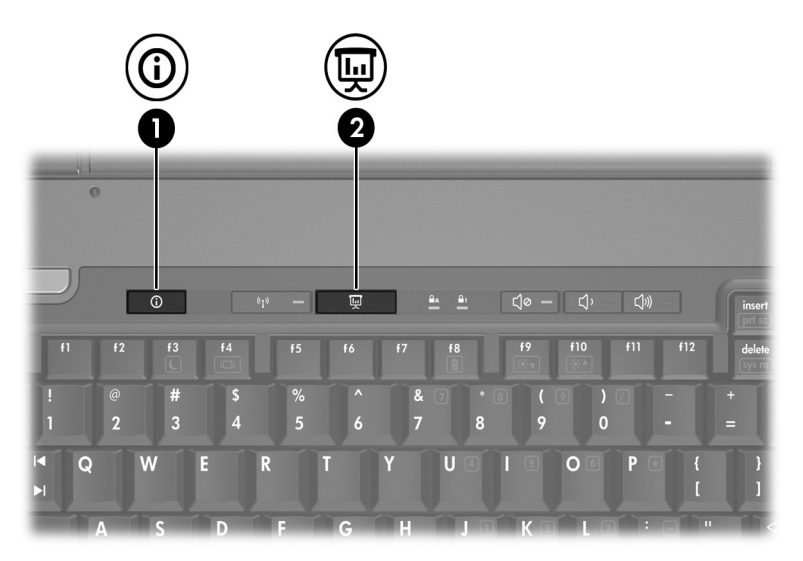

<span id="page-13-1"></span><span id="page-13-0"></span>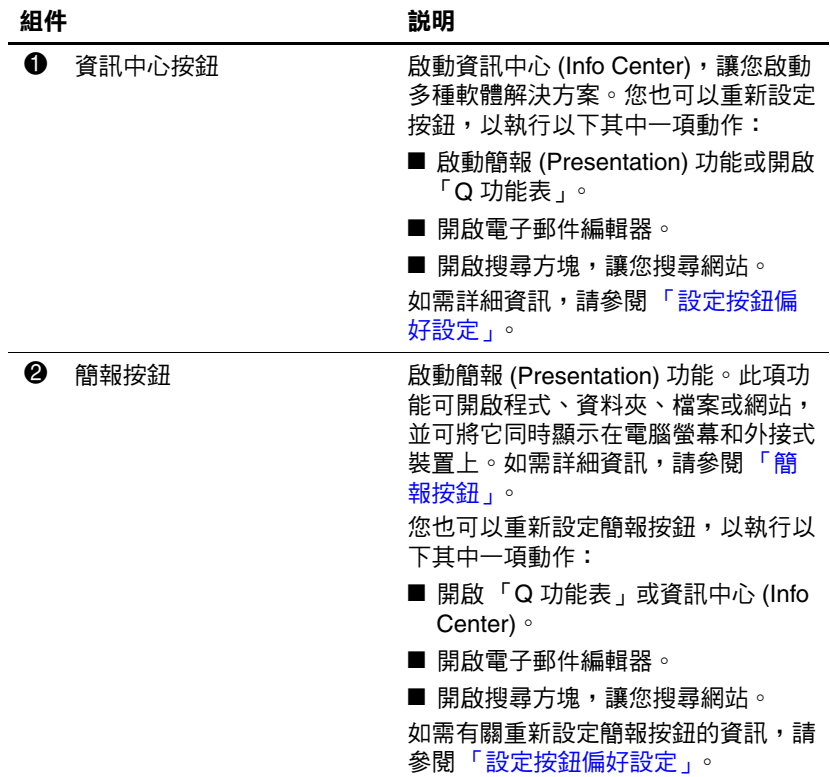

# <span id="page-14-0"></span>**簡報按鈕**

<span id="page-14-1"></span>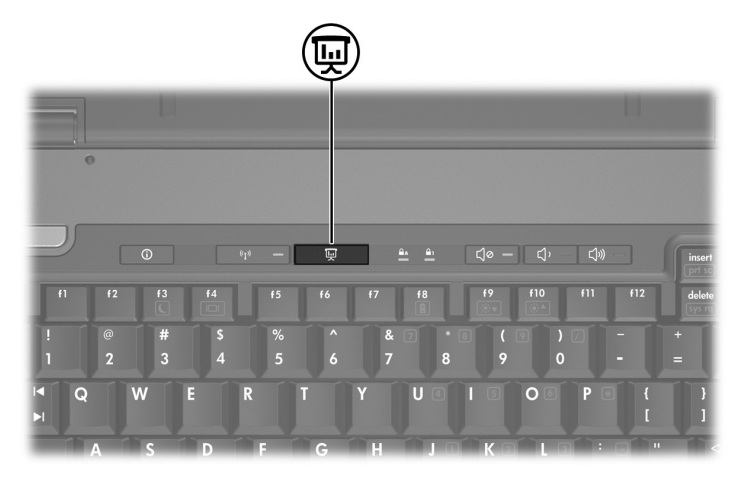

當您第一次按下簡報按鈕時,會開啓「簡報設定 (Presentation Settings)」對話方塊。在這個對話方塊中,您可 以將此按鈕設定為執行以下其中一項動作:

■ 開啓您指定的程式、資料夾、檔案或網站。

■ 選擇電源配置。

■ 選擇顯示設定。

影像會同時顯示在電腦螢幕,以及連接至下列其中一項的外 接式裝置:

- 外接式顯示器埠
- 後面面板上的 S-Video 輸出接頭
- 選購接駁裝置上的埠與接頭 (僅限特定機型)

如果您選擇不使用簡報按鈕的預設設定,則可將按鈕重新設 定為執行以下其中一項動作:

- 開啓「Q 功能表」或資訊中心 (Info Center)。
- 開啟電子郵件編輯器。
- 開啓搜尋方塊,讓您搜尋網站。

# <span id="page-15-0"></span>**資訊中心按鈕**

<span id="page-15-1"></span>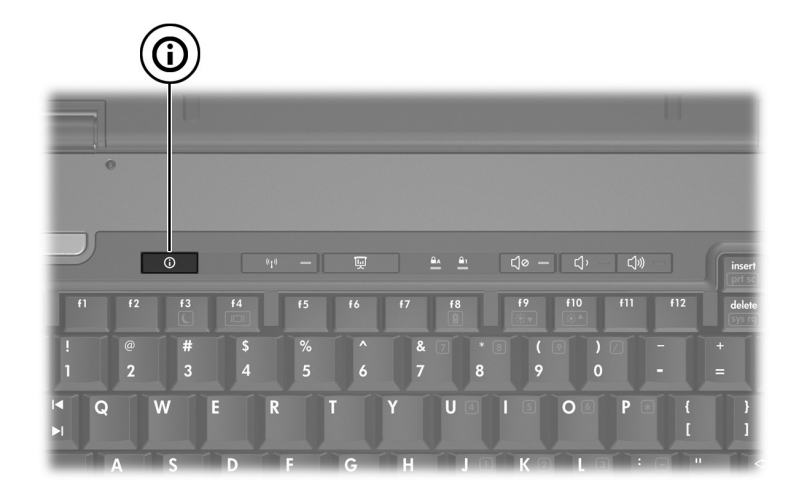

當您第一次按下資訊中心按鈕時,將會開啓資訊中心 (Info Center),讓您開啓預設的軟體解決方案。如果您選擇不使用 資訊中心按鈕的這個預設設定,則可將按鈕重新設定為執行 以下其中一項動作:

開啓「Q 功能表」,或啓動簡報 (Presentation) 功能。

■ 開啟電子郵件編輯器。

■ 開啓搜尋方塊,讓您搜尋網站。

#### <span id="page-16-1"></span>鍵盤

# <span id="page-16-0"></span>**「HP Quick Launch Buttons」控制台**

✎ 您的電腦可能不支援 「HP Quick Launch Buttons」控制台 中的某些偏好設定。

您可使用 「HP Quick Launch Buttons」控制台來

- 設定簡報按鈕和資訊中心按鈕,並變更各個按鈕的 設定。
- 新增、修改和移除「Q 功能表」上的項目。
- 設定 Windows 桌面的並排視窗偏好設定。
- 調整作業系統和程式字體以及圖示設定。
- 指定其他偏好設定,包括以下各項:
	- ❏ HP Quick Launch Buttons 圖示顯示的偏好設定。
	- ❏ 允許非管理員的使用者修改按鈕指定。
	- □ 允許使用者在選購的外接式鍵盤上,設定 Easy Access 按鈕的按鈕指定。
	- ❏ 顯示 HP Quick Launch Buttons 桌面通知。
	- ❏ 啟用或停用自動模式變更。
	- ❏ 啟用或停用顯示器開關。
	- □ 啓用或停用快速切換。
	- □ 啓用或停用顯示器解析度變更偵測功能。

下面各節提供在控制台內設定偏好設定的指示。若需控制台 中任何項目顯示在畫面上的其他資訊,請按一下視窗右上角 的說明按鈕。說明按鈕的圖示是一個問號。

### <span id="page-17-0"></span>**開啟 「HP Quick Launch Buttons」控制台**

您可以下列其中一種方式,開啓 「HP Quick Launch Buttons」控制台:

- 請選擇「開始」**>**「控制台」**>**「印表機和其他硬體」**>** 「**Quick Launch Buttons**」。
- <span id="page-17-2"></span>■ 在工作列最右邊的通知區中,連按兩下 HP Quick Launch Buttons 圖示。

### <span id="page-17-1"></span>**設定按鈕偏好設定**

您可以設定按鈕,以便在按下該按鈕時開啟 「Q 功能表」、 開啓資訊中心、開啓電子郵件編輯器、搜尋網站,或是開啓 程式、資料夾、檔案或網站。

若要在按下按鈕時,開啓「O 功能表」或開啓資訊中心:

- 1. 在「HP Quick Launch Buttons」控制台,請按一下「可 程式化按鈕 **(Programmable Buttons)**」標籤。
- 2. 按一下您要設定的按鈕旁的向下箭號,然後按一下 「**Q** 功能表」或 「資訊中心」。
	- <mark>◇</mark>、如需 「Q 功能表」的詳細資訊,請參[閱顯示 「](#page-19-0)Q 功能 [表」](#page-19-0)。
- 3. 若要儲存您的偏好設定並關閉控制台,請按一下 『確定 **(OK)**」。

若要在按下按鈕時,開啓電子郵件編輯器,或搜尋網站:

- 1. 在「HP Quick Launch Buttons」控制台,請按一下「可 程式化按鈕 **(Programmable Buttons)**」標籤。
- 2. 按一下您要設定的按鈕旁的向下箭號,然後按一下「啟 動電子郵件 **(Launch eMail)**」或 「搜尋 **URL (Search URL)**」。
- 3. 若要儲存您的偏好設定並關閉控制台,請按一下『確定 **(OK)**」。

若要在按下按鈕時,開啓程式、資料夾、檔案或網站:

- 1. 在「HP Ouick Launch Buttons」控制台,請按一下「可 程式化按鈕 **(Programmable Buttons)**」標籤。
- 2. 按一下您要設定的按鈕旁的向下箭號, 然後按一下 「簡 報 **(Presentation)**」。
- 3. 請按一下 「設定 **(Configure)**」按鈕。
- 4. 在 「要啓動的程式 (Program to Start)」下方的方塊中, 輸入程式、資料夾或檔案名稱,或是網站的網址。 – 或 –

請按一下 「瀏覽 **(Browse)**」,以搜尋可用的程式、資料 夾、檔案或網站,然後按一下以選擇所需項目。

- <span id="page-18-0"></span>5. 若要檢視或變更簡報功能目前的電源配置,請按一下 「電源配置 **(Power Scheme)**」清單中的選項,或按一下 「電源選項 **(Power Options)**」,以開啟 「電源選項」控 制台。
	- **< 按下簡報按鈕時,預設會選擇簡報 (Presentation)** 功能的電源配置。
- 6. 若要選擇簡報功能的顯示設定,請按一下 『僅使用內 建式 **(Internal Only)**」、「雙顯示器 **(Dual Display)**」或 「延伸桌面 **(Extended Desktop)**」。
	- ✎ 在預設情況下,會選擇 「僅使用內建式 (Internal Only)」顯示器設定。當您選擇 「延伸桌面 (Extended Desktop)」設定時,您可選擇允許電腦 決定最佳解析度的選項。請按一下「允許系統決 定最佳解析度 **(Allow system to determine optimum resolution)**」核取方塊,再按一下 「套 用 **(Apply)**」。當您選擇 「延伸桌面 (Extended Desktop)」設定時,您可選擇電腦螢幕和外接式 顯示器的螢幕解析度。您可以按下簡報按鈕,在 顯示器之間切換。若這麼做,電源配置會回復成 原始的設定。
- 7. 若要關閉當按下簡報按鈕時出現的歡迎畫面,請清除勾 選 「按下簡報按鈕時,顯示歡迎畫面 **(Show welcome screen when presentation button is pressed)**」核取方塊。
- 8. 若要儲存您的偏好設定並關閉控制台,請按一下「套 用」,然後按一下 「確定 **(OK)**」。

### <span id="page-19-0"></span>**顯示 「Q 功能表」**

「Q 功能表」讓您可以使用按鈕、按鍵、或大多數電腦上所 用的快速鍵,快速存取許多系統工作。

若要在桌面上顯示 「Q 功能表」:

» 在 HP Quick Launch Buttons 圖示上按滑鼠右鍵,然後選擇 「啟動 **Q** 功能表 **(Launch Q Menu)**」。

### **設定 「Q 功能表」偏好設定**

「Q 功能表」最多可顯示 40 個項目。依預設會顯示幾個系 統定義的項目。您可以選擇顯示這些項目,或選擇不顯示它 們。您僅能新增、修改和移除使用者定義的項目。

「Q 功能表」上的項目可從 「顯示於 **Q** 功能表的項目 **(Items to display on Q Menu)**」清單中來管理。

#### **移除 「Q 功能表」項目**

若要從 「Q 功能表」移除項目:

- 1. 在 「HP Quick Launch Buttons」控制台,按一下 「**Q** 功 能表」標籤。
- 2. 在 「顯示於 **Q** 功能表的項目 **(Items to display on Q Menu)**」清單中,清除您要移除的每個項目的核取方 塊。
- 3. 若要儲存您的偏好設定並關閉控制台,請按一下『確定 **(OK)**」。

#### **將已列出的項目加入到 「Q 功能表」**

若要從 「顯示於 **Q** 功能表的項目 **(Items to display on Q Menu)**」清單中,新增項目至 「Q 功能表」:

- 1. 在 「HP Quick Launch Buttons」控制台,按一下 「**Q** 功 能表」標籤。
- 2. 選擇每一個您想要新增之項目的核取方塊。
- 3. 若要儲存您的偏好設定並關閉控制台,請按一下『確定 **(OK)**」。

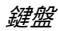

#### **將使用者定義項目加入到 「Q 功能表」**

若要將未列於「顯示於 **Q** 功能表的項目 **(Items to display on Q Menu)**」清單的項目 (例如,在磁碟機/光碟機、網路或 網際網路上的項目),同時新增至 「顯示於 **Q** 功能表的項 目 **(Items to display on Q Menu)**」清單和 「Q 功能表」:

- 1. 在 「HP Quick Launch Buttons」控制台,按一下 「**Q** 功 能表」標籤。
- 2. 按一下 「新增」。
- 3. 在 「新增功能表項目 **(Add New Menu Entry)**」對話方塊 中,您可透過輸入或瀏覽來新增項目:
	- □ 若要使用鍵盤來新增項目,請在『顯示名稱 (Display **Name)**」方塊中,輸入該項目的名稱,然後在 「檔案 名稱 **(File Name)**」方塊中,輸入該項目的路徑。如 果您偏好輸入「顯示名稱(Display Name)」,而不想 瀏覽「檔案名稱 (File Name)」, 請讓 『檔案名稱 **(File Name)**」方塊保持空白。
	- ❏ 若要以瀏覽方式新增項目,請按一下 『瀏覽 **(Browse)**」按鈕。

在這個視窗中,選擇此項目。(項目的全名將顯示於 「檔案名稱 **(File Name)**」方塊中,如果您稍早並未在 「顯示名稱 **(Display Name)**」方塊中輸入名稱,則會 從項目名稱產生「顯示名稱 (Display Name)」,然後 顯示於 「顯示名稱 **(Display Name)**」方塊中)。

4. 若要儲存您的偏好設定並關閉對話方塊,請按一下「確 定 **(OK)**」。

#### **變更使用者定義項目**

您可以變更使用者定義項目,但不能變更系統定義項目。如 果在 「顯示於 **Q** 功能表的項目 **(Items to display on Q Menu)**」清單中,選擇系統定義項目,則無法使用 「修改 (Modify)」按鈕。

若要變更使用者定義項目的顯示名稱和 (或)檔案名稱:

- 1. 在 「HP Quick Launch Buttons」控制台,按一下 「**Q** 功 能表」標籤。
- 2. 按一下 「顯示於 **Q** 功能表的項目 **(Items to display on Q Menu)**」清單中的項目。
- 3. 按一下 「修改 **(Modify)**」。
	- ❏ 如果要使用鍵盤變更項目的 「顯示名稱 (Display Name)」或「檔案名稱 (File Name)」, 請在 「顯示名 稱 **(Display Name)**」方塊中輸入該項目的新名稱,或 在 「檔案名稱 **(File Name)**」方塊中輸入該項目的新 路徑。如果您偏好輸入 「顯示名稱 (Display Name)」,而不想瀏覽 「檔案名稱 (File Name)」,請 讓 「檔案名稱 **(File Name)**」方塊保持空白。
	- ❏ 若要以瀏覽方式變更 「顯示名稱 (Display Name)」 或「檔案名稱(File Name)」,請按一下『瀏覽 **(Browse)**」按鈕。

在這個視窗中,選擇此項目。(項目的全名將顯示於 「檔案名稱 **(File Name)**」方塊中,如果您稍早並未在 「顯示名稱 **(Display Name)**」方塊中輸入名稱,則會 從項目名稱產生「顯示名稱 (Display Name)」,然後 顯示於 「顯示名稱 **(Display Name)**」方塊中)。

4. 若要儲存您的偏好設定並關閉對話方塊,請按一下「確 定 **(OK)**」。

#### **重新定位 「Q 功能表」項目**

若要變更 「Q 功能表」中項目的位置:

- 1. 在 「HP Quick Launch Buttons」控制台,按一下 「**Q** 功 能表」標籤。
- 2. 請選擇 「顯示於 **Q** 功能表的項目 **(Items to display on Q Menu)**」清單中的項目。然後
	- □ 若要將清單中的項目向上移動,請按一下 『上移 **(Move Up)**」按鈕。
	- □ 若要將清單中的項目向下移動,請按一下 『下移 **(Move Down)**」按鈕。
- 3. 若要儲存您的偏好設定並關閉控制台,請按一下「確定 **(OK)**」。

#### **從 「顯示於 Q 功能表的項目 (Items to display on Q Menu)」清單中移除項目**

您無法將系統定義的項目,從 「顯示於 **Q** 功能表的項目 **(Items to display on Q Menu)**」清單移除。

若要移除使用者定義項目:

- 1. 在 「HP Quick Launch Buttons」控制台,按一下 「**Q** 功 能表」標籤。
- 2. 按一下您要移除的項目。
- 3. 請按一下 「移除 **(Remove)**」。
- 4. 若要儲存您的偏好設定並關閉控制台,請按一下『**確定 (OK)**」。

### <span id="page-24-0"></span>**設定偏好設定**

<span id="page-24-2"></span>若要在 Windows 桌面上設定並排偏好設定:

- 1. 在 「HP Quick Launch Buttons」控制台,請按一下 『快 速並排顯示 **(Quick Tile)**」標籤。
- 2. 請按一下 「垂直並排顯示 **(Vertical Tile)**」或 「水平並 排顯示 **(Horizontal Tile)**」,然後在 「正在執行的應用 **程式 (Applications currently running)** 」方塊中,按一下 您要並排的程式。
- 3. 若要儲存您的偏好設定並關閉控制台,請按一下『確定 **(OK)**」。

### <span id="page-24-1"></span>**設定縮放 (Zoom) 偏好設定**

若要變更作業系統和程式字體以及圖示設定:

- 1. 在「HP Ouick Launch Buttons」控制台,請按一下「縮 放 **(Zoom)**」標籤。
- 2. 使用滑桿來調整作業系統的字體和圖示大小,並可調整 程式的標題和功能表字體大小。
- 3. 若要同步作業系統和程式設定,請按一下 **「同步化 OS** 和應用程式設定 **(Synchronize OS and application settings)**」方塊。
- 4. 若要儲存您的偏好設定並關閉控制台,請按一下『**確定 (OK)**」。

✎ 若要還原為預設設定,請按一下 「預設 **(Default)**」按鈕。

### <span id="page-25-0"></span>**設定其他偏好設定**

您可以從 HP Quick Launch Buttons 的 「偏好設定 (Preferences)」標籤,設定其他偏好設定。

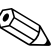

✎ 您的電腦可能不支援 「偏好設定 (Preferences)」標籤中的 某些偏好設定。

若要設定偏好設定:

- 1. 在「HP Quick Launch Buttons」控制台,請按一下「偏 好設定 **(Preferences)**」標籤。
- 2. 若要顯示或啓用偏好設定,請按一下該項目旁的核取 方塊。

– 或 –

如果要清除或停用偏好設定,請清除該項目旁的核取 方塊。

3. 若要儲存您的偏好設定並關閉控制台,請按一下 『確定 **(OK)**」。

✎ 若需 「偏好設定 (Preferences)」標籤中任何項目顯示在畫 面上的資訊,請按一下視窗右上角的說明按鈕,然後按一 下該項目。說明按鈕的圖示是一個問號。

**鍵台**

<span id="page-26-1"></span><span id="page-26-0"></span>本電腦具有一個嵌入式數字鍵台,並支援選購的外接式數字 鍵台或包含數字鍵台的選購外接式鍵盤。

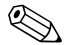

✎ 您的電腦可能與本節中的圖例略有不同。

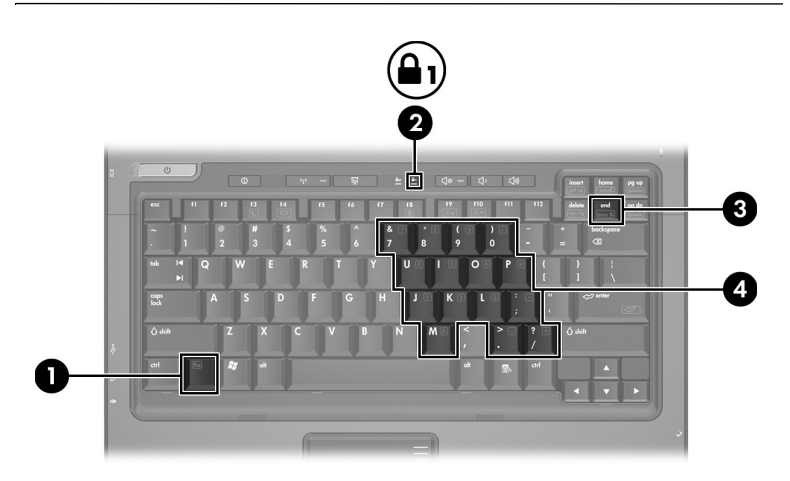

<span id="page-26-5"></span><span id="page-26-4"></span><span id="page-26-3"></span><span id="page-26-2"></span>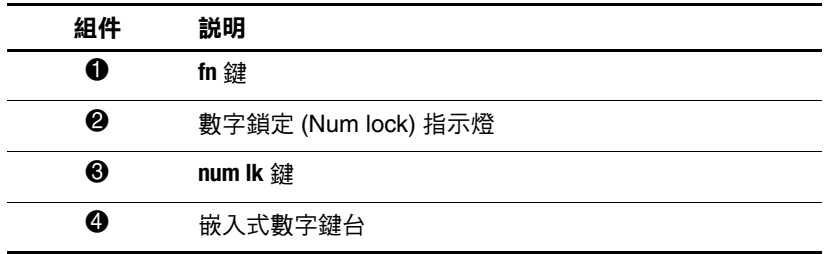

### <span id="page-27-0"></span>**使用嵌入式數字鍵台**

<span id="page-27-4"></span>嵌入式數字鍵台的 15 個按鍵的使用方式與外接式鍵台相 同。嵌入式數字鍵台啓動時,鍵台上每一個按鍵都會執行按 鍵右上角圖示所指示的功能。

### <span id="page-27-1"></span>**啟用和停用嵌入式數字鍵台**

按下 **fn+num lk** 以啟用嵌入式數字鍵台。數字鎖定 (Num lock) 指示燈會亮起。再按 **fn+num lk** 一次,就會使按鍵恢復標準 的鍵盤功能。

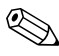

當將外接式鍵盤或數字鍵台連接至電腦或選購的接駁裝置 時,就無法使用嵌入式數字鍵台。

### <span id="page-27-2"></span>**切換嵌入式數字鍵台上的按鍵功能**

<span id="page-27-3"></span>您可以使用 fn 鍵或 fn+shift 組合鍵,暫時切換嵌入式數字鍵 台按鍵的標準鍵盤功能和鍵台功能。

- 若要在鍵台關閉時,將鍵台按鍵功能變更為鍵台功能, 請同時按住 **fn** 鍵和鍵台按鍵。
- 若要在鍵台啓動時,暫時將鍵台按鍵當成標準按鍵使 用:
	- ❏ 按住 **fn** 鍵來輸入小寫字。
	- ❏ 按住 **fn+shift** 來輸入大寫字。

# <span id="page-28-0"></span>**使用外接式數字鍵台**

<span id="page-28-2"></span>大多外接式鍵台上的大部分按鍵都會隨數字鎖定 (Num lock) 模式啟動或關閉而有不同的功能。(預設會停用數字鎖定 (Num lock) 模式。)例如:

- 數字鎖定 (Num lock) 啓動時,大多數鍵台的按鍵會輸入 數字。
- 數字鎖定 (Num lock) 關閉時,大多數鍵台的按鍵都會執 行方向鍵、上一頁、或下一頁等功能。

外接式鍵台上的數字鎖定 (Num lock) 啓動時,電腦上的數字 鎖定 (Num lock) 指示燈會亮起。外接式鍵台上的數字鎖定 (Num lock) 功能關閉時,電腦上的數字鎖定 (Num lock) 功能 指示燈會熄滅。

在連接外接式數字鍵台後,就無法啟用嵌入式數字鍵台。

### <span id="page-28-1"></span>**工作時啟用或停用數字鎖定 (Num lock) 模式**

若要在工作時啟動或關閉外接式鍵台的數字鎖定 (Num lock):

» 按下外接式數字鍵台 (而非電腦)上的 **num lk** 鍵。

# **索引**

#### <span id="page-29-0"></span>**數字和字母**

**fn** 鍵  $3-1$ **shift** 鍵 3-2

#### **四劃**

內建式鍵台 [3–2](#page-27-4)

#### **五劃**

功能鍵 [2–1](#page-6-3) 外接式滑鼠 [1–2](#page-4-1) 外接式鍵台 [3–3](#page-28-2)

#### **七劃**

快速啓動按鈕 [2–7](#page-12-1), [2–11](#page-16-1) 快速鍵 快速導覽 [2–2](#page-7-1) 識別 [2–1](#page-6-4) 快速鍵指令 列印畫面內容 [2–5](#page-10-5) 其他的顯示器 [2–4](#page-9-3) 重設鍵盤或變更工作階 段 [2–6](#page-11-3) 降低顯示器亮度 [2–4](#page-9-4) 停止作業 [2–6](#page-11-4) 啟動待機 [2–2,](#page-7-1) [2–3](#page-8-2) 提亮顯示器亮度 [2–5](#page-10-6) 開啓和關閉機軸鎖定 [2–5](#page-10-7)

開啟和關閉數字鎖定 [2–6](#page-11-5) 電池電量資訊 [2–4](#page-9-5) 暫停程式或指令 [2–5](#page-10-8) 顯示系統資訊 [2–5](#page-10-9) 系統資訊,顯示 [2–5](#page-10-9)

#### **八劃**

並排,設定偏好設定 [2–19](#page-24-2) 其他的顯示器 [2–4](#page-9-3)

#### **九劃**

按鈕 快速啟動 [2–7,](#page-12-1) [2–11](#page-16-1) 資訊中心 [2–8](#page-13-0) 簡報 [2–8,](#page-13-1) [2–9](#page-14-1), [2–10](#page-15-1) 觸控板 [1–1](#page-3-3) 指示燈,Num lock [3–1](#page-26-3)

#### **十一劃**

停用數字鎖定 (Num lock)  $3 - 3$ 捲動區,觸控板 [1–2](#page-4-2) 啟用數字鎖定 (Num lock) [3–3](#page-28-2) 啟動待機 [2–3](#page-8-2)

**十二劃** 嵌入式數字鍵台 [3–1](#page-26-4)

#### **十三劃**

資訊中心按鈕 [2–8](#page-13-0) 電池充電,顯示資訊 [2–4](#page-9-5) 電源配置 [2–13](#page-18-0)

#### **十五劃**

數字鎖定 (Num lock) 停用 [3–3](#page-28-2) 啟用 [3–3](#page-28-2) 數字鎖定 (Num lock) 指示燈 [3–1](#page-26-3) **數字鎖定 (Num lock)** 鍵 [3–1](#page-26-5) 編輯鍵 [2–1](#page-6-5) 複合視訊 [2–4](#page-9-6)

#### **十七劃**

#### 鍵

**fn** [3–1](#page-26-2) **shift** [3–2](#page-27-3)

功能 [2–1](#page-6-3) 快速鍵 [2–1](#page-6-4) **數字鎖定 (Num lock)** [3–1](#page-26-5) 編輯 [2–1](#page-6-5) 鍵台 內建式 [3–2](#page-27-4) 外接式 [3–3](#page-28-2) 嵌入式數字 [3–1](#page-26-4)

**十八劃**

簡報 (Presentation) 功能偏好 設定,設定 [2–12](#page-17-2) 簡報按鈕 [2–8](#page-13-1), [2–9,](#page-14-1) [2–10](#page-15-1)

#### **二十劃以上**

觸控板 使用 [1–1](#page-3-4) 設定偏好設定 [1–3](#page-5-1) 描述 [1–1](#page-3-5)

© Copyright 2006 Hewlett-Packard Development Company, L.P.

Microsoft 及 Windows 是 Microsoft Corporation 在美國的註冊商標。

本文件包含的資訊可能有所變更,恕不另行通知。HP 產品與服務的 保固僅列於隨產品及服務所附的明確保固聲明中。本文件的任何部分 都不可構成任何額外的保固。HP 不負責本文件在技術上或編輯上的 錯誤或疏失。

觸控板和鍵盤 第一版:2006 年 5 月 文件編號: 409918-AB1